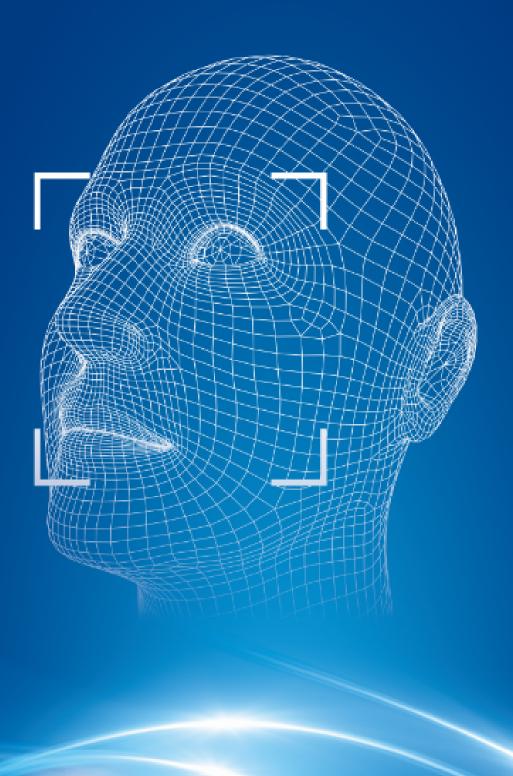

## Verify Articles

Verify the articles listed below are include in the box before installation.

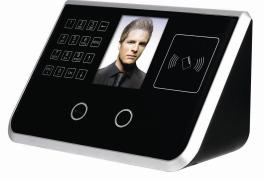

Terminal

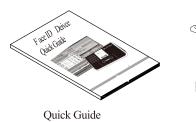

1

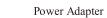

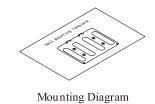

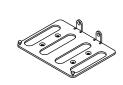

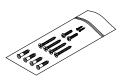

Mounting Hardware

Reference Only

Mounting Bracket

## **Connector Definition**

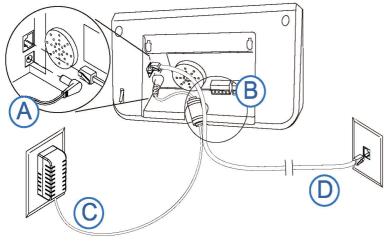

Reference Only

- A. Plug the RJ45 network cable into the Ethernet port and the Power Adapter plug into the Power Adapter port which is located in the compartment on back of the terminal.
- B. Device connector for the Weigand/Door sensor/Alarm using.
   I Please check the connector definition an page 3 before installation.
- C. Power Adapter into the 12V/1.0A power socket.
- D. Plug the other end of the network cable into an available network jack or switch.

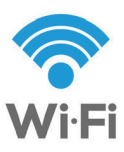

If No Ethernet and WiFi? Transfer data back And forth between this unite and software using a standard USB 2.0 thumb drive, eliminating the need for an Ethernet connection.

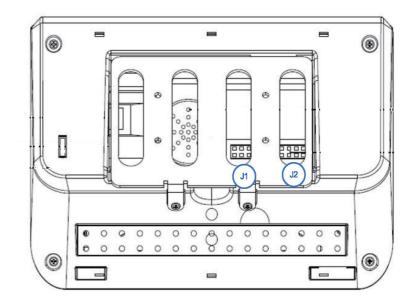

Reference Only

i Part functions need customized.

## Mount On Wall

### **Right Installation Place**

Terminal should install inside of the room, and make sure the installation place far with the window/door/light more than two meters.

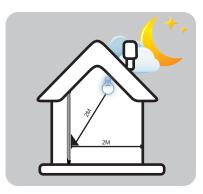

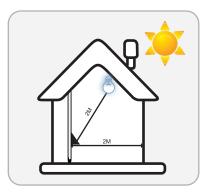

### **Error Installation Place**

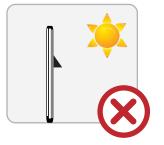

Outside of the room

**i** Note:

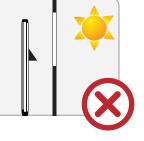

Inside Room-Sunlight directly shines on the terminal through window.

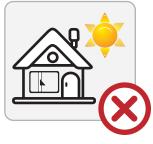

Inside Room-Sunlight slantly shines on the terminal through window.

Metope Sketch

Terminal Sketch

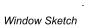

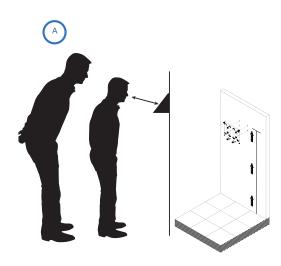

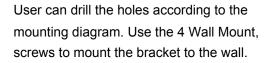

User also could mount the terminal by choosing your "shortest" users and have them stand in front of the device.

Hold the terminal on the wall and make sure the employee can comfortably center their faces in the LCD display window.

Mark the height of the terminal on the wall.

В

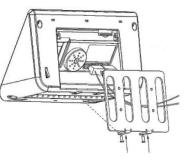

Use a screw to lock the terminal from the bottom.

Use a screw to lock the terminal with the mounting bracket from the bottom.

Align the terminal with the pairs on the Mounting-plate and secure the two together with the a bracket SHC screws. Be careful not to pinch the AC cord. When finished, plug the Power Adapter into an AC wall outlet.

Taller employees can easily adjust their stance to center their face in the LCD display window. **i** For detailed wall mounting instructions please refer to the User's Guide.

i

## **Enroll Administrator**

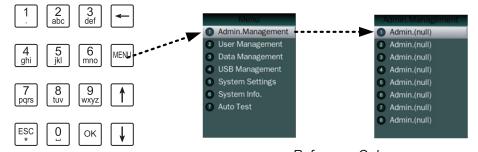

Reference Only

- When the terminal is powered up and at the home screen, press the <MENU> key.
- ② After pressing the MENU key, the Functions Menu will open.
  Press the <1> key on the keypad to start the Admin Enrollment process.
- ③ **Press the <1> key** on the keypad to select Admin 1 and begin the Admin. Enrollment.
- (4) Confirm admin. type with "Super Admin.".
  - **1** The first administrator must be super admin. Please review Face Enrollment Tips section on page 7 before face enrollment.
- (5) Enroll the admin. in these steps: Input ID→Name→Select Verify Method and then finished enroll process.
- (6) Enter additional Administrators as necessary at this time by repeating the steps above.
- (7) When complete, press the <ESC> key multiple times to return to the main default screen.

## Enroll User

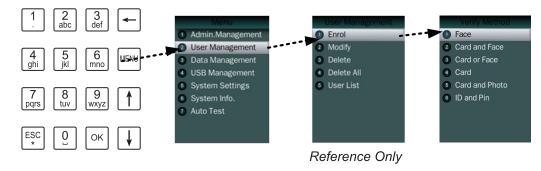

- From the main home screen, press the <MENU> key. The Administrator must present their face.
- Press the <2> key on the keypad to access the User Management Menu.
- ③ Enter the ID Number of the user and **press the <OK> key**.
- (4) Enter the name of the user and **press the <OK> key**.

**Press the <related>** key to select the verify method.

- (5) Enroll the related information according to verify method selected.
- 6 Confirm the user privilege type, **press the <OK> key**.
- ⑦ Complete these steps until all employees are enrolled.
  - **1** More enroll user information, please check the user manual.

More enroll admin. information, please check the user manual.

# Face Enrollment Tips

## 8

### 1. Progress Bar

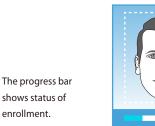

The line of squares at the bottom of the screen indicate how much data is needed to complete enrollment.

### 2. Camera Feedback

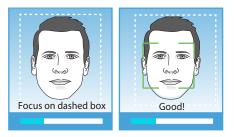

The white dashed box is preparing to locate face. Enrollment will progress when the gre en box appeares inside the dashed box.

### 5. Adjust Distance

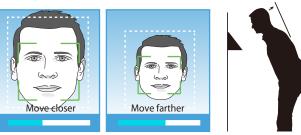

Move your face from close to far while making very small circles until green box disappears.

### 3. Position

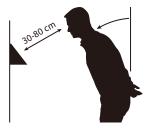

Position yourself and bend at the waist to bring your face 30~80cm, from the screen on the terminal. Position your face close to screen is suggested at the begining of enr ollment. Make sure the green box appears inside the white dashes box.

### 6. Wear Glasses?

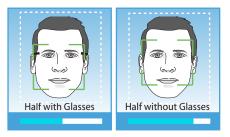

If you wear glasses all of the time, or on occasion, you must initially enroll with your glasses on (sunglasses or dark tinted glasses are not allowed). Once the progress bar indicates enrollment is about 50% complete, REMOVE YOUR GLASSES and complete the enrollment without your glasses on.

### 4. Very Small Circles

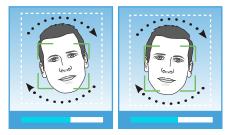

Slowly make very small circles with your face while keeping eyes centered on the screen during enrollment. The angle shall not more than 15 degree while turning up, right, down, left for circling.

**i** Note:

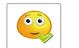

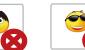

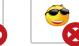

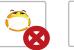

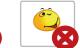

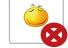

Normal Position Block Eyebrows Sunglasses Respirator Grimacs

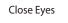